# **Embedded System Design using IP Integrator**

## **Introduction**

This lab guides you through the process of using Vivado and IP Integrator to create a simple ARM Cortex-A9 based processor design targeting either the ZedBoard or the Zybo development board. You will use IP Integrator to create the hardware block diagram and SDK (Software Development Kit) to create an example application to verify the hardware functionality.

## **Objectives**

After completing this lab, you will be able to:

- Create a Vivado project for a Zynq system
- Use the IP Integrator to create a hardware system
- Use IP Catalog to use AXI GPIO peripheral to extend the design
- Use SDK to create a standard memory test project
- Run the test application on the board

## **Procedure**

This lab is separated into steps that consist of general overview statements that provide information on the detailed instructions that follow. Follow these detailed instructions to progress through the lab.

## **Design Description**

The purpose of the lab exercise is to walk you through a complete hardware and software processor system design. The following diagram represents the completed design (**Figure 1**).

In this lab, you will use IP Integrator to create a processing system based design consisting of the following:

- ARM Cortex A9 core (PS)
- UART for serial communication
- DDR3 controller for external DDR3\_SDRAM memory
- AXI Interconnect block
- Two instances of GPIO peripheral to connect push-buttons and slide switches

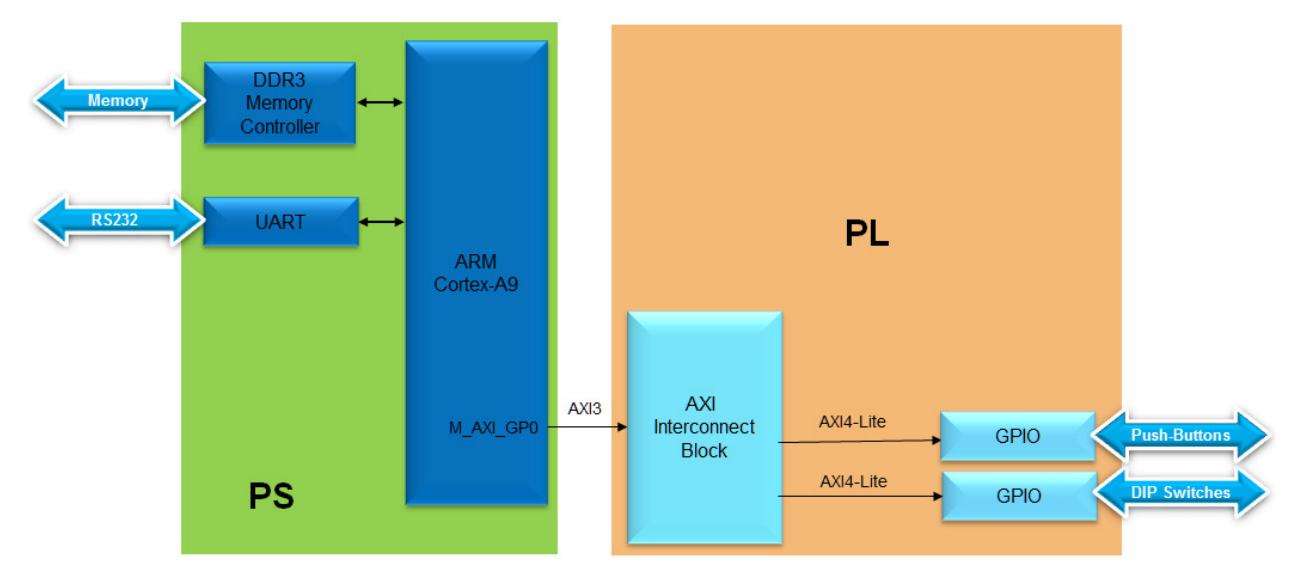

**Figure 1. Processor Design of this Lab** 

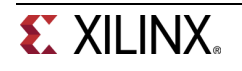

## **General Flow for this Lab**

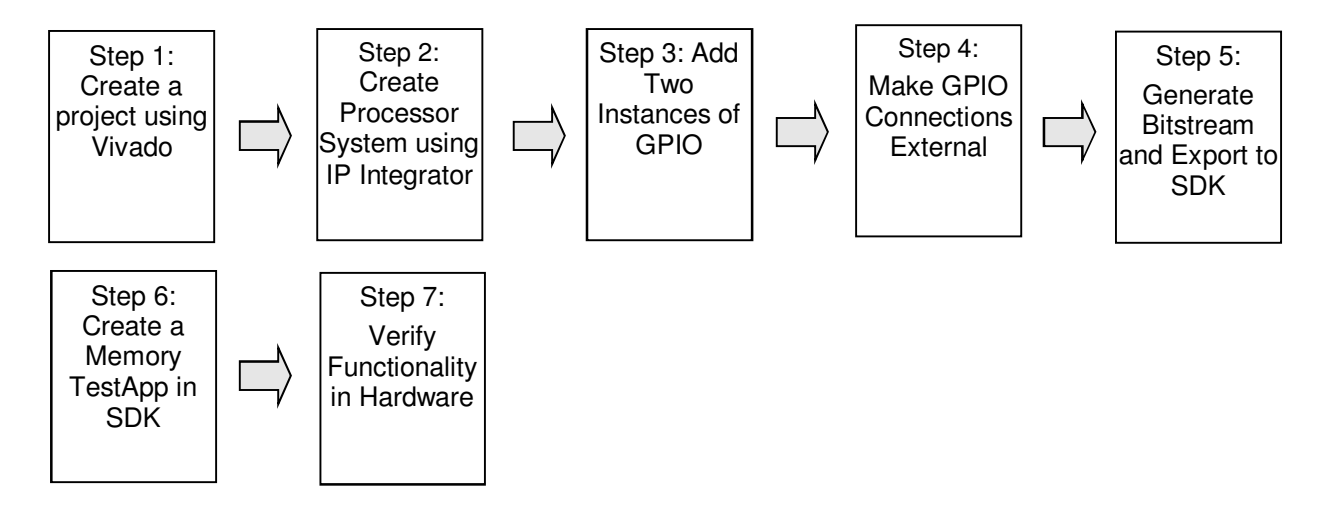

## **Create a Vivado Project** Step 1

**1-1. Launch Vivado and create an empty project either targeting the ZedBoard (having xc7z020clg484-1 device) or Zybo (having xc7z010clg400-1 device) and using the Verilog language.** 

References to <2014\_2\_zynq\_labs> means c:\xup\sys\_design\2014\_2\_zynq\_labs and <2014\_2\_zynq\_sources> means c:\xup\sys\_design\2014\_2\_zynq\_sources directories.

- **1-1-1.** Open Vivado by selecting **Start > All Programs > Xilinx Design Tools > Vivado 2014.2 > Vivado 2014.2**
- **1-1-2.** Click **Create New Project** to start the wizard. You will see the Create a New Vivado Project dialog box. Click **Next**.
- **1-1-3.** Click the Browse button of the Project Location field of the **New Project** form, browse to **<2014\_2\_zynq\_labs>,** and click **Select**.
- **1-1-4.** Enter **lab3** in the Project Name field. Make sure that the Create Project Subdirectory box is checked. Click **Next**.
- **1-1-5.** Select **RTL Project** in the Project Type form, and click **Next**.
- **1-1-6.** Select **Verilog** as the Target language and as the Simulator language in the Add Sources form, and click **Next**.
- **1-1-7.** Click **Next** two more times to skip Adding Existing IP and Add Constraints
- **1-1-8.** In the Default Part form, select Boards specify, and either select **ZedBoard** or **Zybo.** Click **Next**.
- **1-1-9.** Check the Project Summary and click **Finish** to create an empty Vivado project.

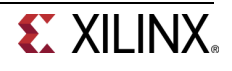

## Create the System Using the IP Integrator **Step 2** Step 2

- **2-1. Use the IP Integrator to create a new Block Design, and generate the ARM Cortex-A9 processor based hardware system.**
- **2-1-1.** In the Flow Navigator pane, click **Create Block Design** under IP Integrator
- **2-1-2.** Enter **system** for the design name and click **OK**.

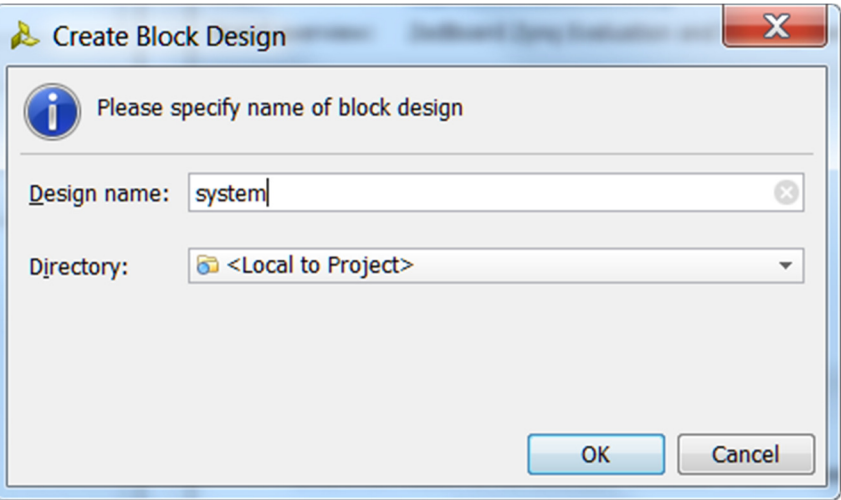

**Figure 2. Create New Block Diagram** 

**2-1-3.** IP from the catalog can be added in different ways. Click on *Add IP* in the message at the top of the *Diagram* panel, or click the *Add IP icon*  $\exists^{r}$  in the block diagram side bar, press Ctrl + I, or right-click anywhere in the Diagram workspace and select Add IP

og.

|                | $\frac{1}{2}$ Diagram $\times$ |  |          |                                 |  |  |            |                                                               |  |
|----------------|--------------------------------|--|----------|---------------------------------|--|--|------------|---------------------------------------------------------------|--|
| ∋∏             | 盘 system                       |  |          |                                 |  |  |            |                                                               |  |
| $Q_{\uparrow}$ | G)                             |  |          |                                 |  |  |            | This design is empty. To get started, $Add IP$ from the catal |  |
| $\mathbb{R}$   |                                |  |          |                                 |  |  |            |                                                               |  |
| スーキー おく あいしょう  |                                |  |          | Properties                      |  |  | $Ctrl + E$ |                                                               |  |
|                |                                |  | $\times$ | <b>Delete</b>                   |  |  | Delete     |                                                               |  |
|                |                                |  | D        | Copy                            |  |  | $Ctrl + C$ |                                                               |  |
|                |                                |  | m        | Paste                           |  |  | $Ctrl + V$ |                                                               |  |
|                |                                |  |          | Search                          |  |  | $Ctrl + F$ |                                                               |  |
|                |                                |  | R        | Select All                      |  |  | Ctrl+A     |                                                               |  |
|                |                                |  | 攣        | Add IP                          |  |  | $Ctrl+I$   |                                                               |  |
|                |                                |  | G        | IP Settings                     |  |  |            |                                                               |  |
|                |                                |  | V        | Validate Design<br>F6           |  |  |            |                                                               |  |
| 卷本山            |                                |  |          | Create Hierarchy                |  |  |            |                                                               |  |
|                |                                |  |          | <b>Create Comment</b>           |  |  |            |                                                               |  |
|                |                                |  |          | Create Port                     |  |  |            |                                                               |  |
|                |                                |  |          | Create Interface Port<br>Ctrl+L |  |  |            |                                                               |  |
|                |                                |  | ⊕        | Regenerate Layout               |  |  |            |                                                               |  |
|                |                                |  | T.       | Save as PDF File                |  |  |            |                                                               |  |

**Figure 3. Add IP to Block Diagram** 

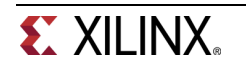

**2-1-4.** Once the IP Catalog is open, type "zy" into the Search bar, find and double click on **ZYNQ7 Processing System** entry, or click on the entry and hit the Enter key to add it to the design.

| Search: Q-zyn<br>(2 matches)                               |                                                                             |  |  |  |  |  |
|------------------------------------------------------------|-----------------------------------------------------------------------------|--|--|--|--|--|
| $^{\sim}$ 1<br>l Name                                      | <b>VLNV</b>                                                                 |  |  |  |  |  |
| F ZYNQ7 Processing System<br>9 ZYNQ7 Processing System BFM | xilinx.com:ip:processing_system7:5.4<br>xilinx.com:ip:processing_system7_bf |  |  |  |  |  |
| Select and press ENTER or drag and drop, ESC to cancel     |                                                                             |  |  |  |  |  |

**Figure 4. Add Zynq block to the design** 

**2-1-5.** Notice the message at the top of the Diagram window that Designer Assistance available. Click on **Run Block Automation** and select **/processing\_system7\_0** 

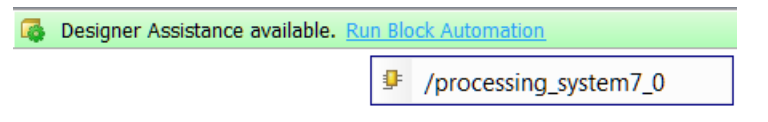

**Figure 5. Designer Assistance message** 

**2-1-6.** Click **OK** when prompted to run automation.

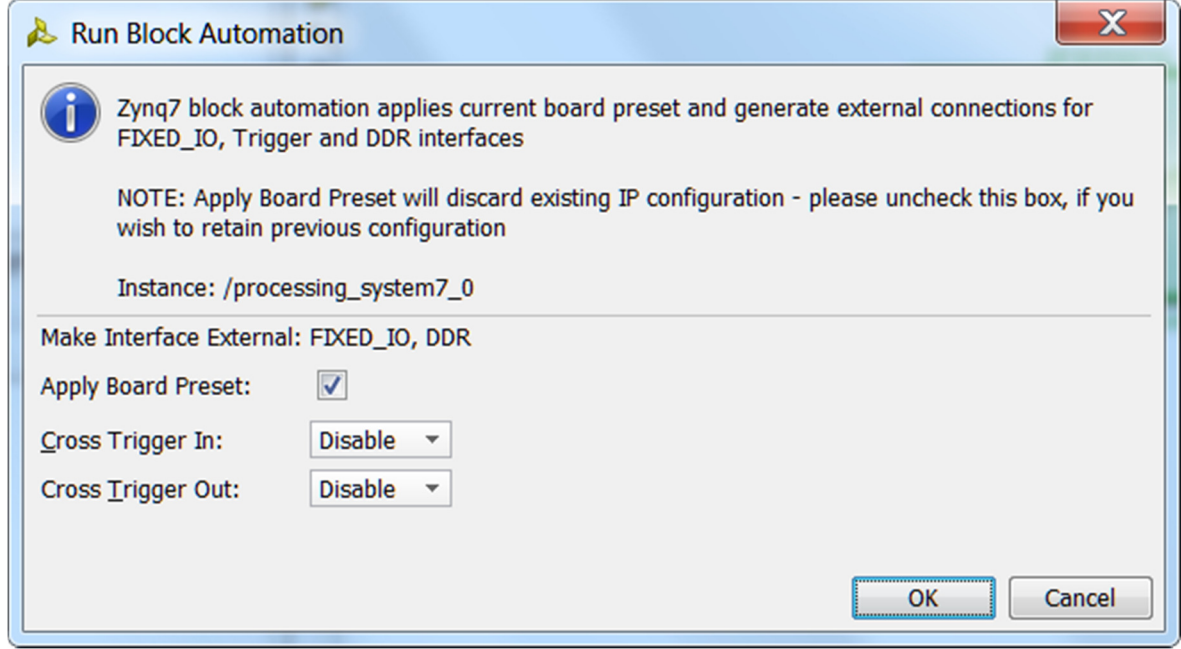

#### **Figure 6. Run Block Automation**

Once Block Automation has been complete, notice that ports have been automatically added for the DDR and Fixed IO, and some additional ports are now visible. A default configuration for the Zynq depending on the target board has been applied which will now be modified.

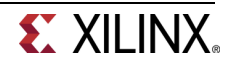

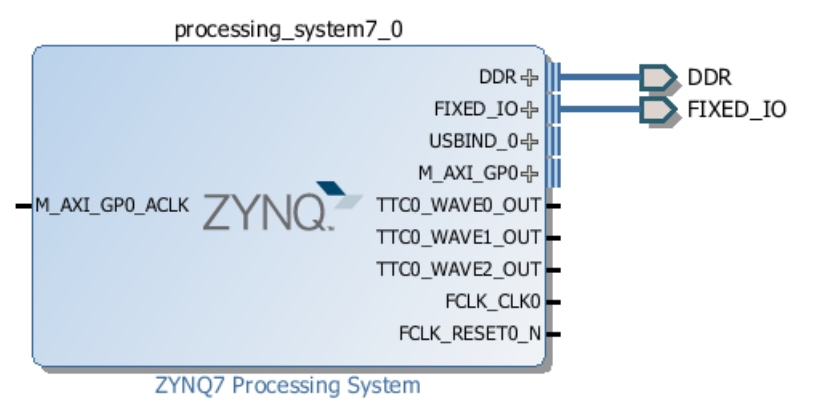

**Figure 7. Zynq Block with DDR and Fixed IO ports** 

- **2-1-7.** In the block diagram, double click on the Zynq block to open the Customization window for the Zynq processing system.
- **2-1-8.** A block diagram of the Zynq should now be open, showing various configurable blocks of the Processing System.

At this stage, the designer can click on various configurable blocks (highlighted in green) and change the system configuration.

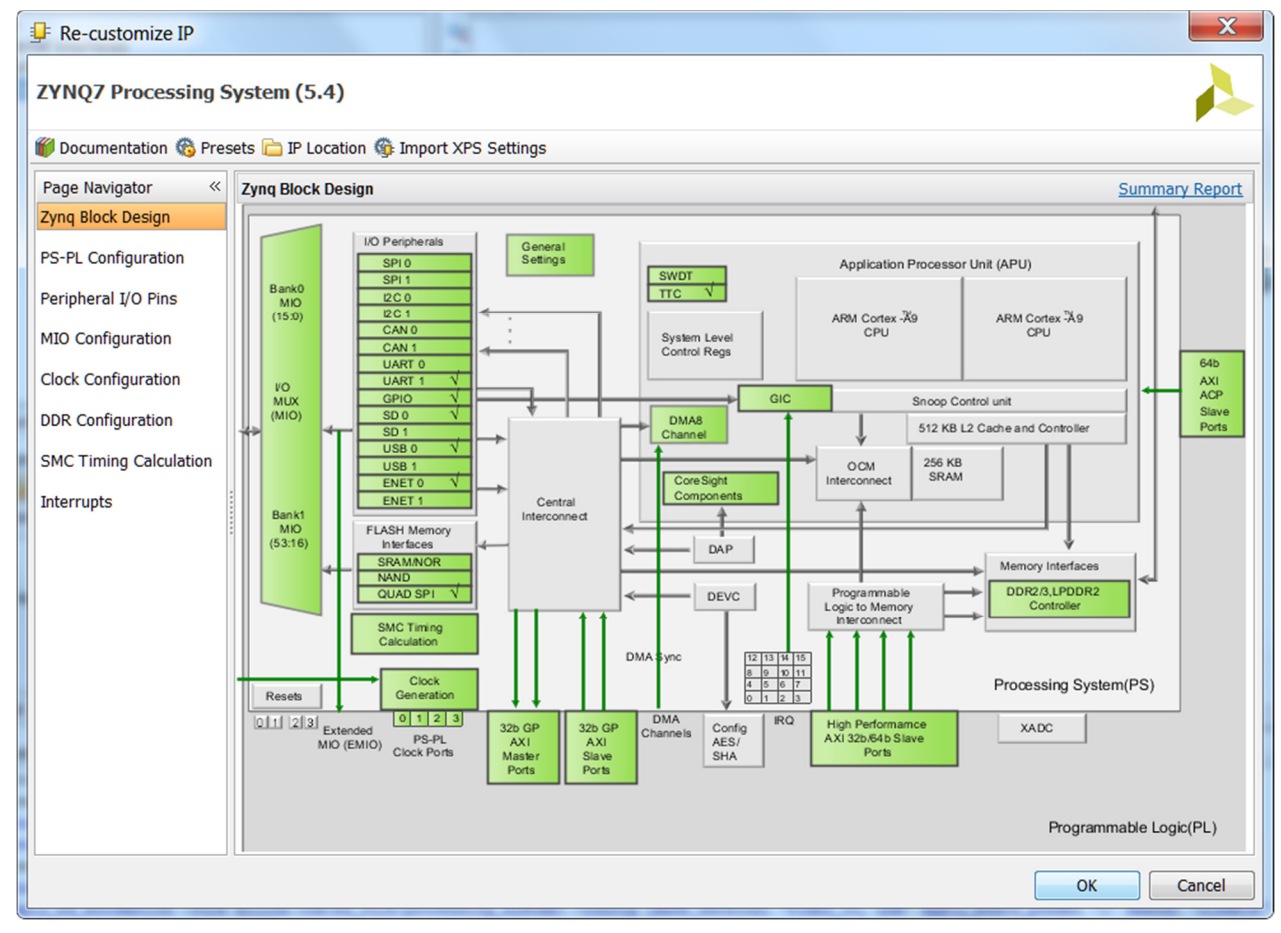

**Figure 8: Zynq System Configuration View** 

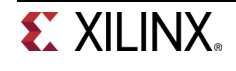

### **2-2. Configure I/O Peripherals block to use UART 1 only**

Only the UART is required for this lab, so all other peripherals will be deselected.

- **2-2-1.** Click on one of the peripherals (in green) in the IOP Peripherals block, or select the MIO Configuration tab in the Page Navigator on left to open the configuration form
- **2-2-2.** Expand I/O peripherals if necessary, and deselect all the I/O peripherals except UART 1.<br>i.e. Remove: ENET 0 i.e. Remove: USB 0

SD 0

Expand **GPIO** to deselect GPIO MIO Expand **Memory Interfaces** to deselect Quad SPI Flash Expand **Application Processor Unit** to deselect Timer 0.

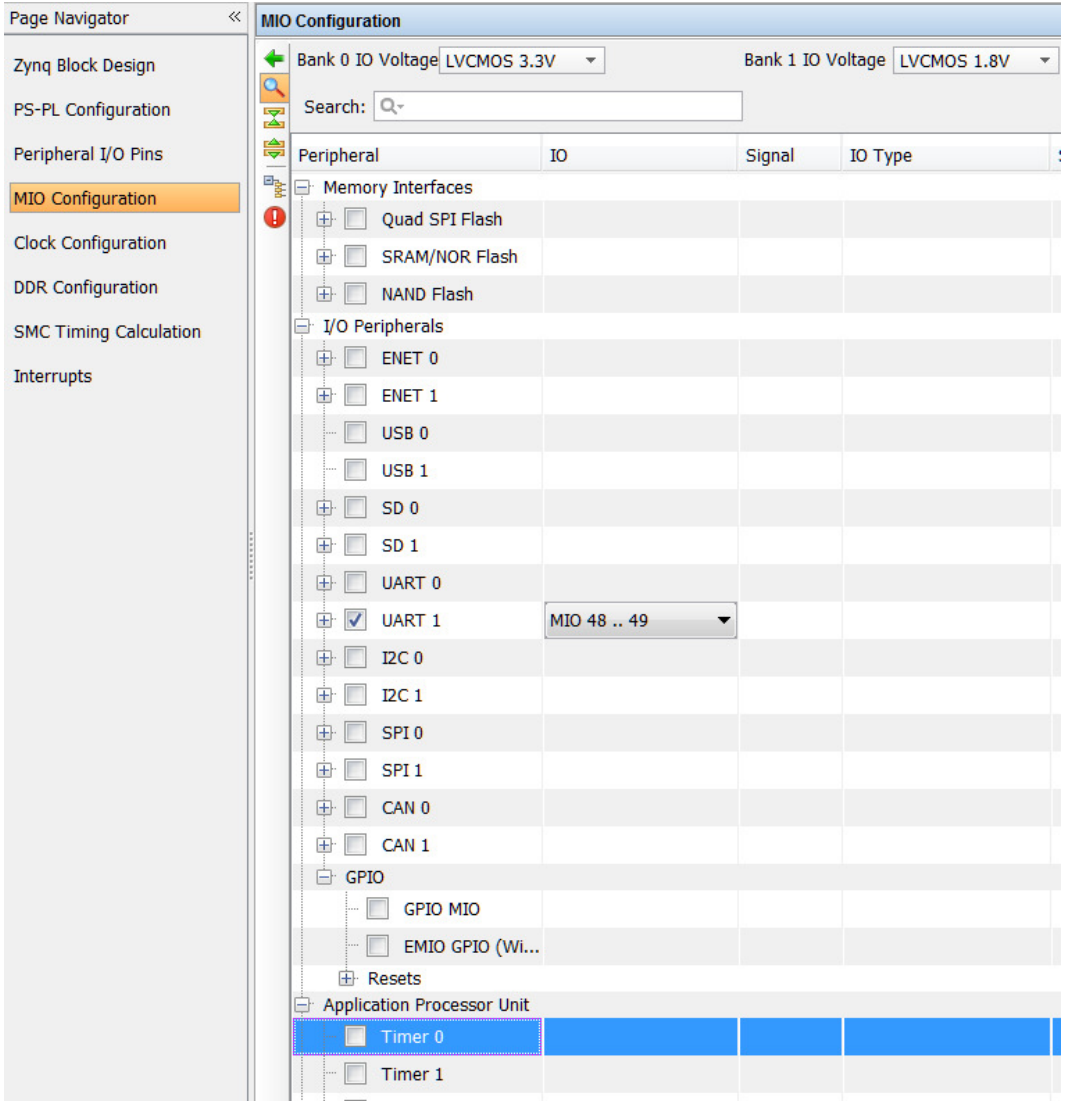

**Figure 9. Selecting only UART 1** 

**2-2-3.** Click on the Clock Configuration, expand PL Fabric Clocks, and observe that **FCLK\_CLK0** is enabled with **100** MHz frequency.

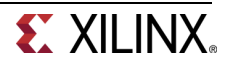

#### **2-2-4.** Click **OK**.

We left the rest of the configuration as is since we want to add two GPIO peripherals in the PL section which will be connected through the GP0 master interface, using FCLK\_CLK0 as the clock source and FCLK\_RESET0\_N as the reset control signal.

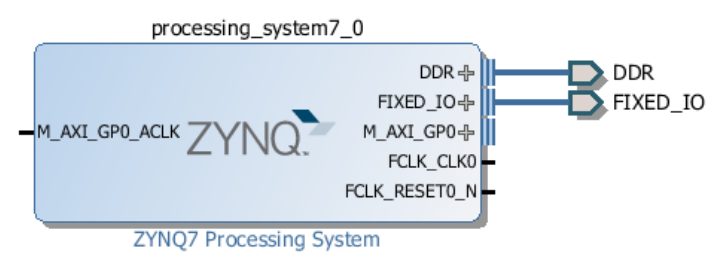

**Figure 10. Updated Zynq Block** 

## Add Two Instances of GPIO **Step 3** Step 3

- **3-1. Add two instances of the GPIO Peripheral from the IP catalog to the processor system.**
- **3-1-1.** Click the Add IP icon  $\frac{1}{2}$  and search for "gp".

| Search: $Q - qp$<br>(7 matches)                                                                                                    |                                                                                                    |  |  |  |  |  |
|----------------------------------------------------------------------------------------------------|----------------------------------------------------------------------------------------------------|--|--|--|--|--|
| $^{\sim}$ 1<br>Name                                                                                                    | <b>VLNV</b>                                                                                                    |  |  |  |  |  |
| 非 3GPP LTE Channel Estimator<br>   3GPP LTE MIMO Decoder<br>  ま 3GPP LTE MIMO Encoder<br>3GPPLTE Turbo Encoder<br>  B 3GPP Mixed Mode Turbo Decoder<br>   B 3GPP Turbo Encoder<br>III AXI GPIO | xilinx.com:ip:lte_3gpp_channel_esti<br>xilinx.com:ip:lte_3gpp_mimo_decode<br>xilinx.com:ip:lte_3qpp_mimo_encode<br>xilinx.com:ip:tcc_encoder_3gpplte:4.0<br>xilinx.com:ip:tcc_decoder_3qppmm:2.0<br>xilinx.com:ip:tcc_encoder_3qpp:5.0<br>xilinx.com:ip:axi_gpio:2.0 |  |  |  |  |  |
| Select and press ENTER or drag and drop, ESC to cancel                                                                                                    |                                                                                                    |  |  |  |  |  |

**Figure 11. Add GPIO IP** 

**3-1-2.** Double-click the **AXI GPIO** to add the core to the design. The core will be added to the design and the block diagram will be updated.

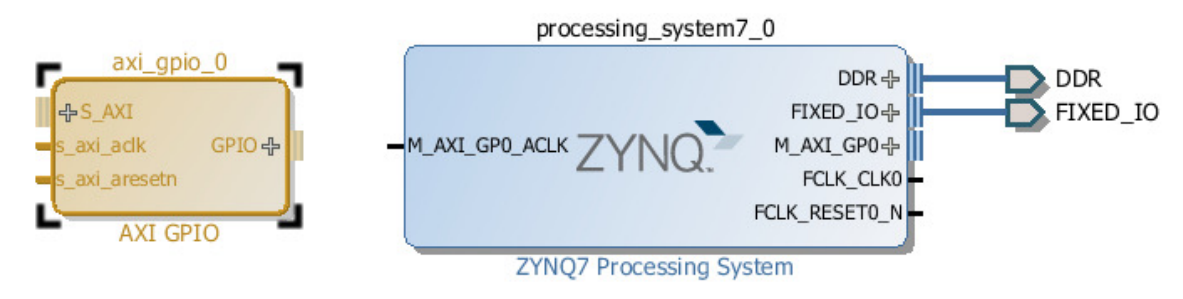

**Figure 12. Zynq system with AXI GPIO added** 

**3-1-3.** Click on the **AXI GPIO** block to select it, and in the properties tab,

**ZedBoard:** Change the name to **sw\_8bit** 

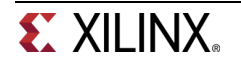

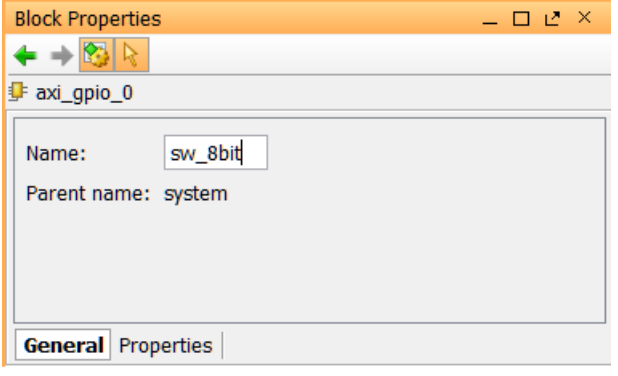

#### **Figure 13: Change AXI GPIO default name**

**Zybo:** Change the name to **sw\_4bit**

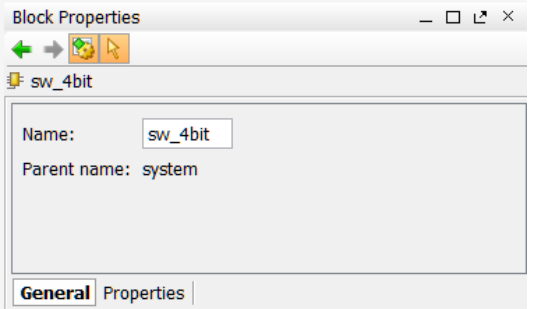

**Figure 13. Change AXI GPIO default name** 

**3-1-4.** Double click on the **AXI GPIO** block to open the customization window.

If a board specify was selected during the project creation, and board files were available for the Zybo, Vivado has knowledge of available resources on the board.

**3-1-5.** Click on **Generate Board Based IO Constraints**, and under Board Interface, for GPIO.

**ZedBoard: C**lick on **Custom** to view the dropdown menu options, and select **sws 8bits** 

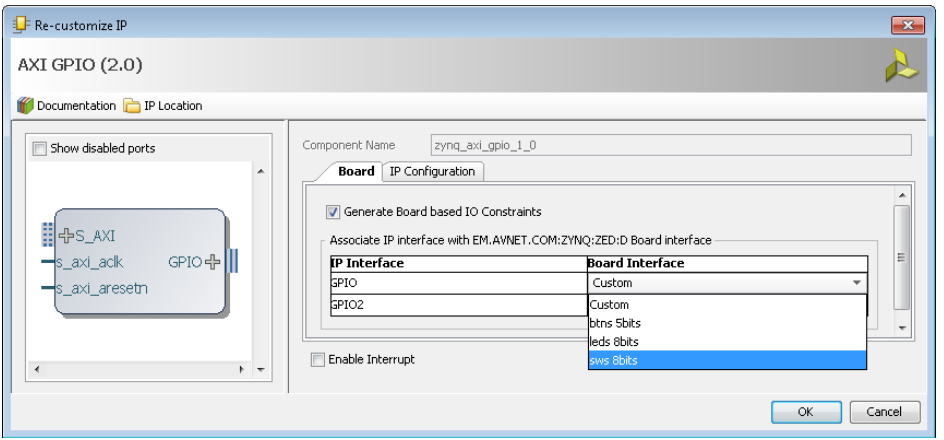

**Figure 14: Configuring GPIO instance for switches on ZedBoard** 

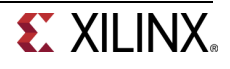

**Zybo:** Click on **Custom** to view the dropdown menu options, and select **sws 4bits** 

| Re-customize IP                                           |                                                    | $\mathbf x$                                                                                                    |  |
|-----------------------------------------------------------|----------------------------------------------------|----------------------------------------------------------------------------------------------------|--|
| <b>AXI GPIO (2.0)</b>                                     |                                                    |                                                                                                    |  |
| Documentation P IP Location                               |                                                    |                                                                                                    |  |
| Show disabled ports<br>۰                                  | <b>Component Name</b><br>IP Configuration<br>Board | system_axi_gpio_0_0<br>Generate Board based IO Constraints<br>Associate IP interface with DIGILENTINC.COM:ZYBO:PART0:1.0 Board interface |  |
|                                                           | <b>IP Interface</b>                                | <b>Board Interface</b>                                                                                                    |  |
|                                                           | <b>GPIO</b>                                        | Custom                                                                                                    |  |
| $ +$ $5$ $AXI$<br>$GPIO +$<br>s_axi_aclk<br>s_axi_aresetn | GPIO <sub>2</sub>                                  | <b>Custom</b><br>btns 4bits<br>leds 4bits                                                                                                |  |
|                                                           |                                                    | sws 4bits                                                                                                    |  |

**Figure 14. Configuring GPIO instance for switches on Zybo** 

**3-1-6.** Click the IP Configuration tab. Notice the set GPIO Width.

Notice that the peripheral can be configured for two channels, but, since we want to use only one channel without interrupt, leave the GPIO Supports Interrupts and Enable Channel 2 unchecked.

**ZedBoard**: The GPIO width is set to 8.

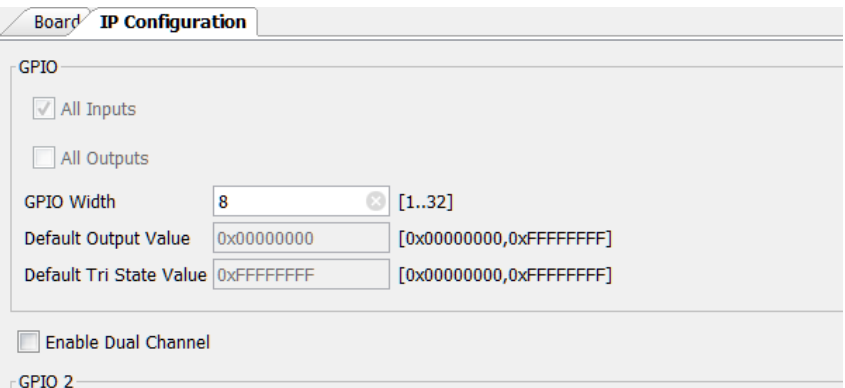

**Figure 15. Configuring GPIO instance for ZedBoard** 

**Zybo:** The GPIO width is set to 4.

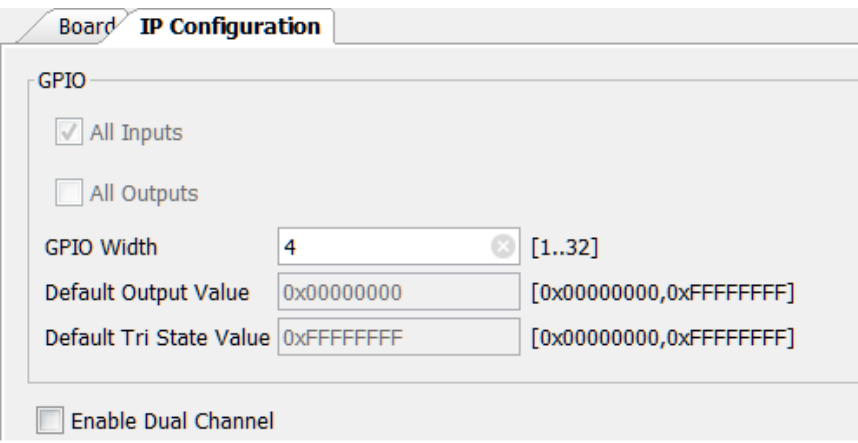

**Figure 15. Configuring GPIO instance for Zybo** 

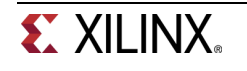

- **3-1-7.** Click **OK** to save and close the customization window
- **3-1-8.** Notice that Design assistance is available. Click on **Run Connection Automation**, and select **/sw\_8bit/S\_AXI** for the ZedBoard or **/sw\_4bit/S\_AXI** for the Zybo.
- **3-1-9.** Click **OK** when prompted to automatically connect the master and slave interfaces

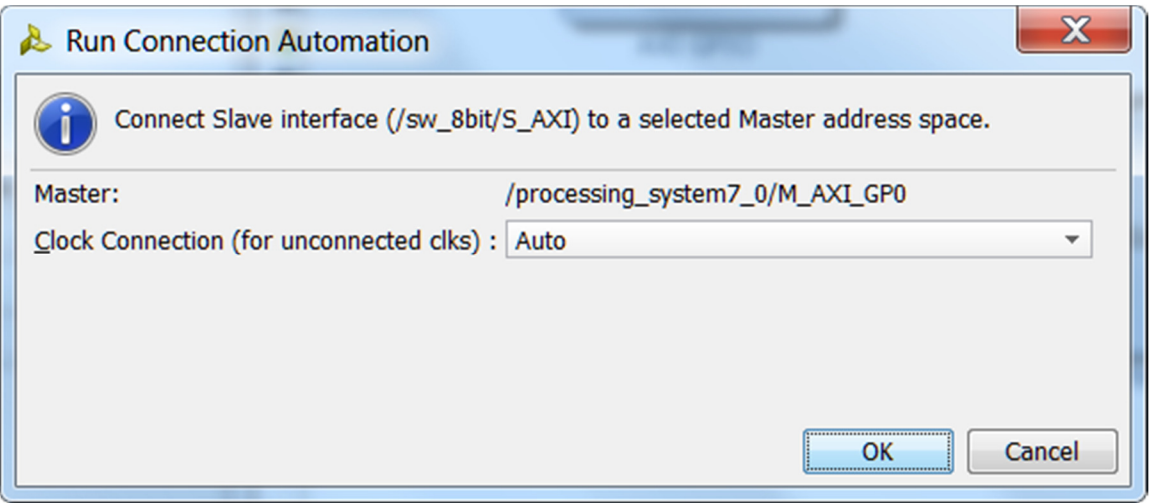

**Figure 16. Run Connection Automation for ZedBoard** 

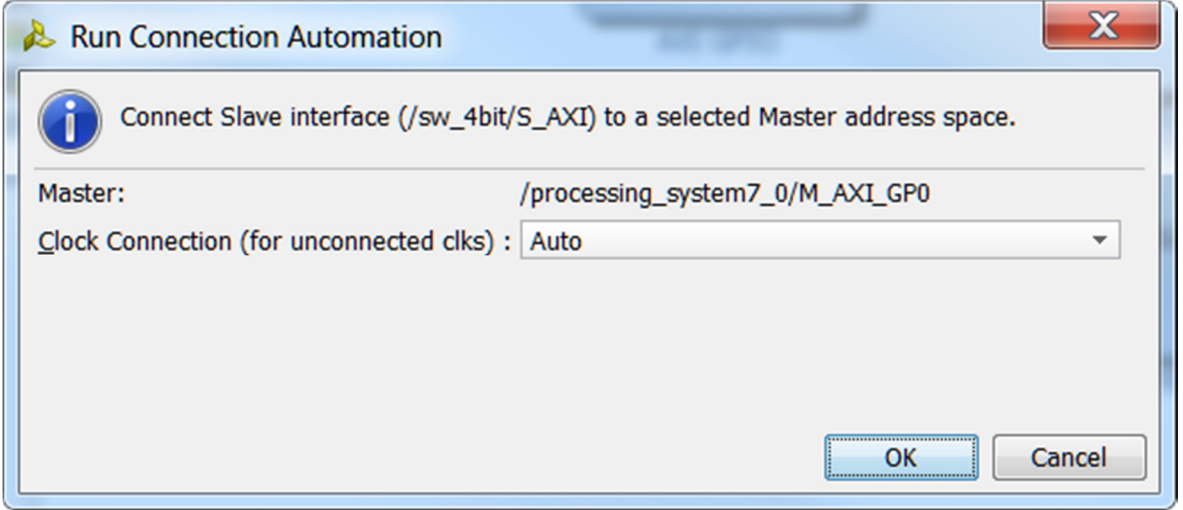

#### **Figure 16. Run Connection Automation for Zybo**

**3-1-10.** Notice two additional blocks, Proc Sys Reset, and AXI Interconnect have automatically been added to the design. (The blocks can be dragged to be rearranged, or the design can be redrawn.)

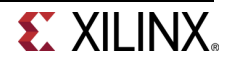

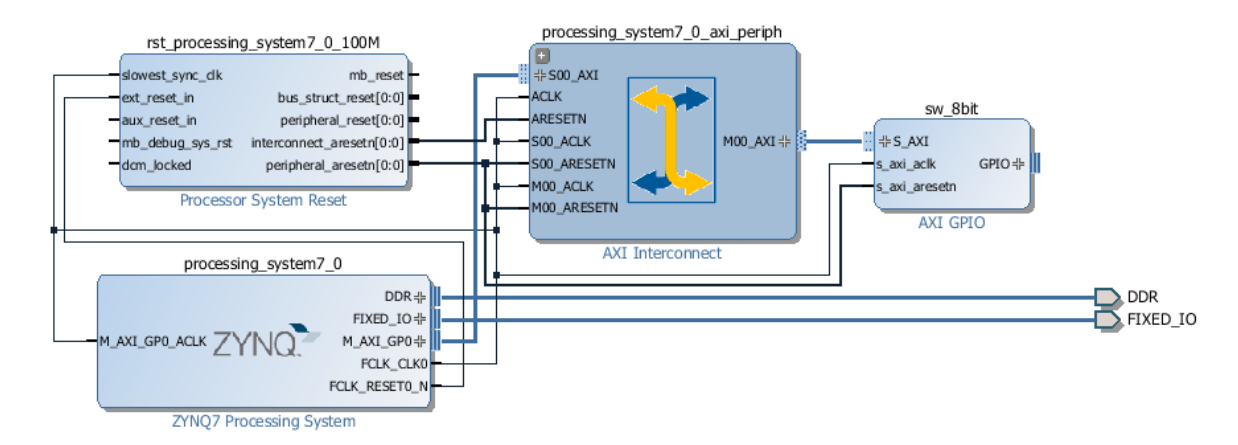

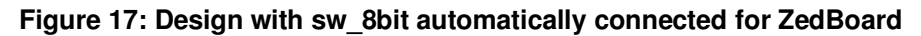

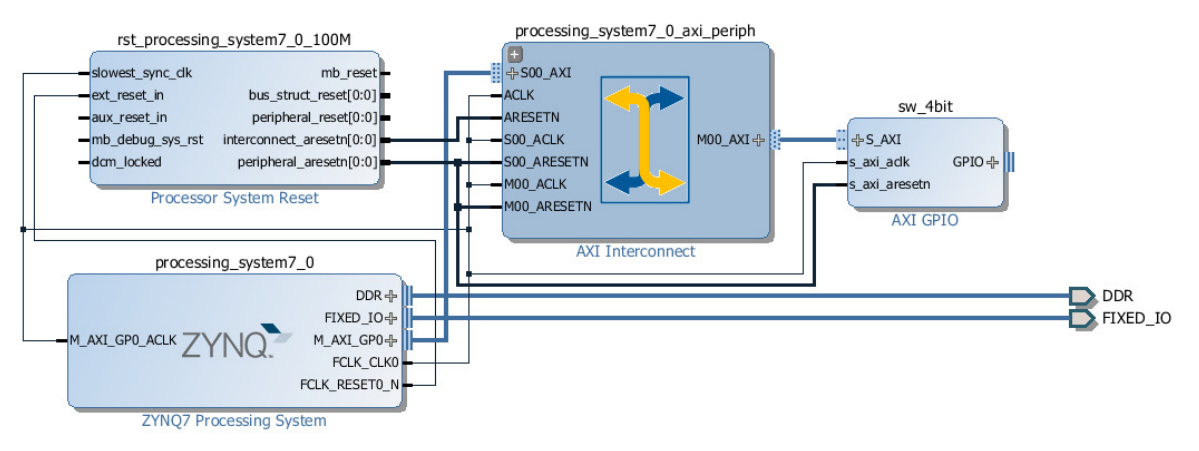

**Figure 17. Design with sw\_4bit automatically connected for Zybo** 

- **3-1-11.** Add another instance of the GPIO peripheral (**Add IP**), and using the board flow, configure it to connect to either the **btns 5bit** on ZedBoard or the **btns 4bits** on Zybo.
- **3-1-12.** Change the name of the block either to **btns\_5bit** for ZedBoard or to **btns\_4bit** for Zybo (Click on the block to select it, and change the name in the properties view)

At this point connection automation could be run, or the block could be connected manually. This time the block will be connected manually.

**3-1-13.** Double click on the AXI Interconnect and change the Number of Master Interfaces to **2** and click **OK**

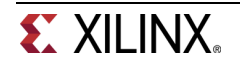

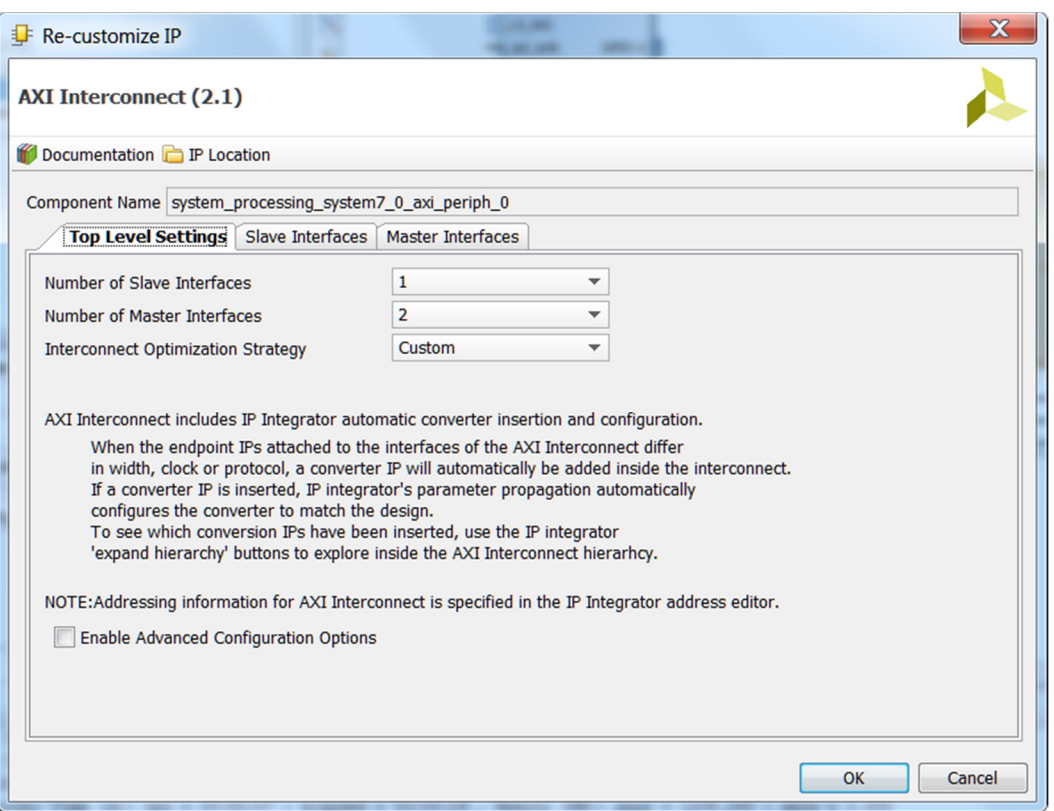

**Figure 18. Add slave port to AXI Interconnect** 

**3-1-14. ZedBoard:** Click on the s\_axi port of the new btns\_5bit block, and drag the pointer towards the AXI Interconnect block. The message Found 1 interface should appear, and a green tick should appear beside the M01\_AXI port on the AXI Interconnect indicating this is a valid port to connect to. Drag the pointer to this port and release the mouse button to make the connection.

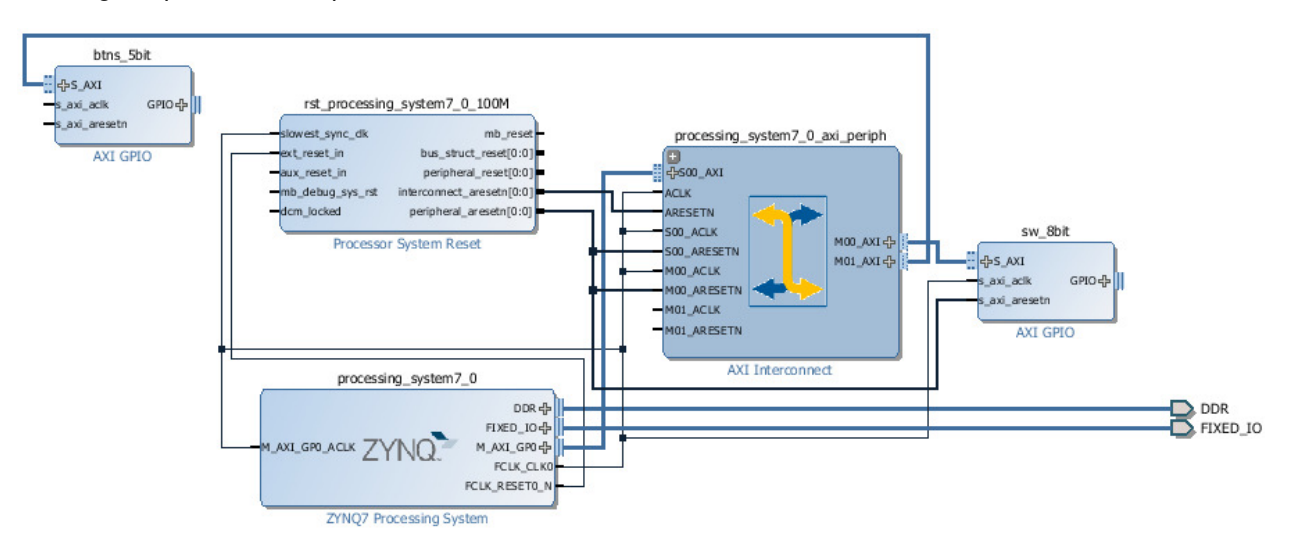

#### **Figure 19: Connect the interfaces**

**Zybo:** Click on the s axi port of the new btns 4bit block, and drag the pointer towards the AXI Interconnect block. The message Found 1 interface should appear, and a green tick should appear beside the M01 AXI port on the AXI Interconnect indicating this is a valid port to connect to. Drag the pointer to this port and release the mouse button to make the connection.

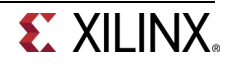

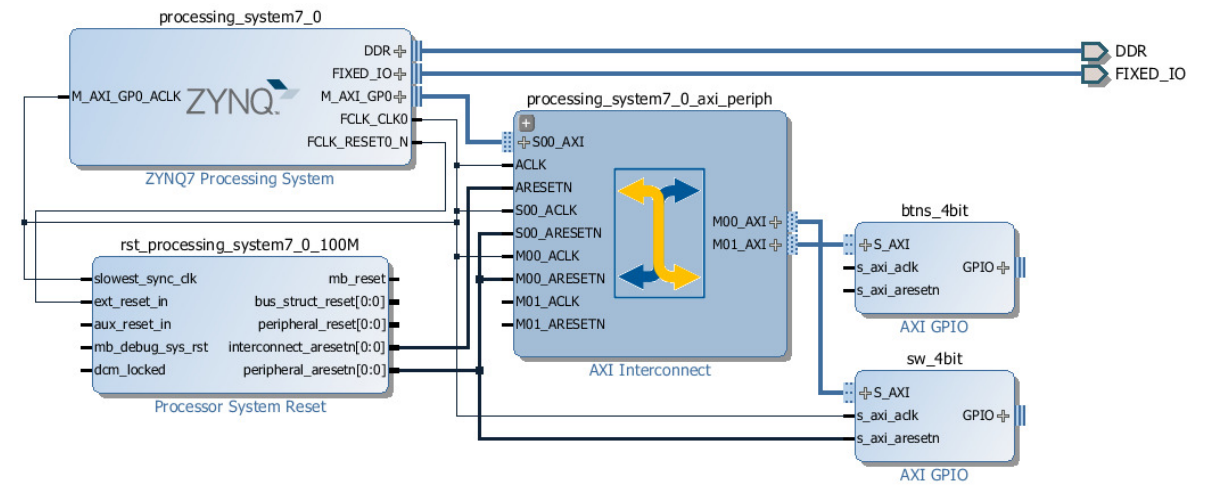

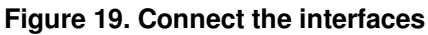

**3-1-15.** In a similar way, connect the following ports: AXI Interconnect **M01\_ACLK** -> Zynq7 Processing System **FCLK\_CLK0** AXI Interconnect **M01\_ARESETN** -> Proc Sys Reset **peripheral\_aresetn**

#### **ZedBoard:**

btns\_5bit **s\_axi\_aclk** -> Zynq7 Processing System **FCLK\_CLK0** btns\_5bit **s\_axi\_aresetn** -> Proc Sys Reset **peripheral\_aresetn** 

#### **Zybo:**

btns\_4bit **s\_axi\_aclk** -> Zynq7 Processing System **FCLK\_CLK0** btns\_4bit **s\_axi\_aresetn** -> Proc Sys Reset **peripheral\_aresetn** 

The block diagram should look similar to this:

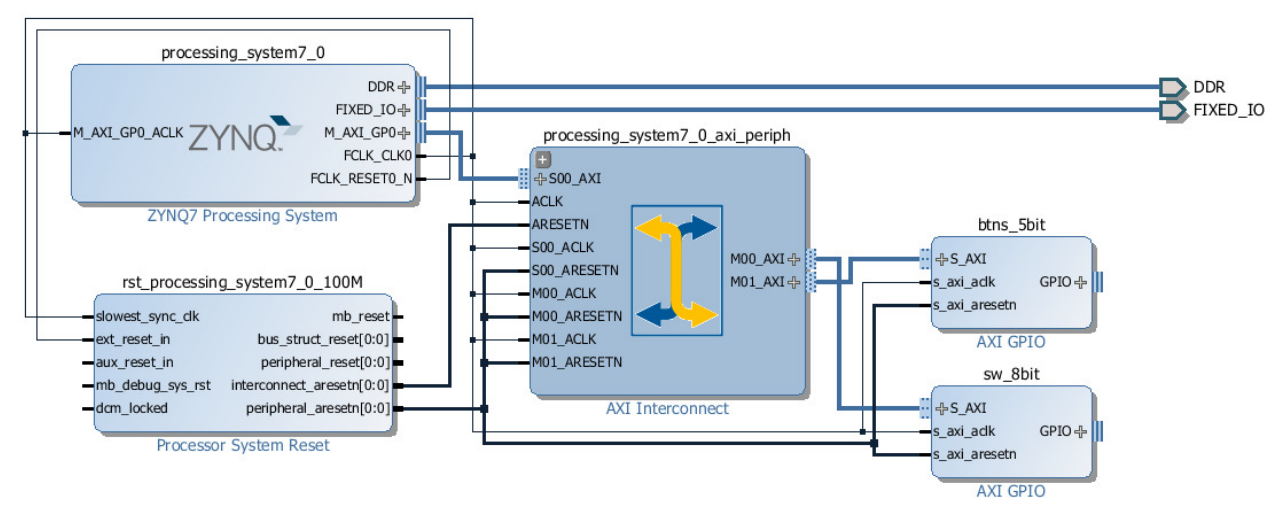

**Figure 20. Block diagram view after adding the peripherals for ZedBoard** 

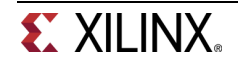

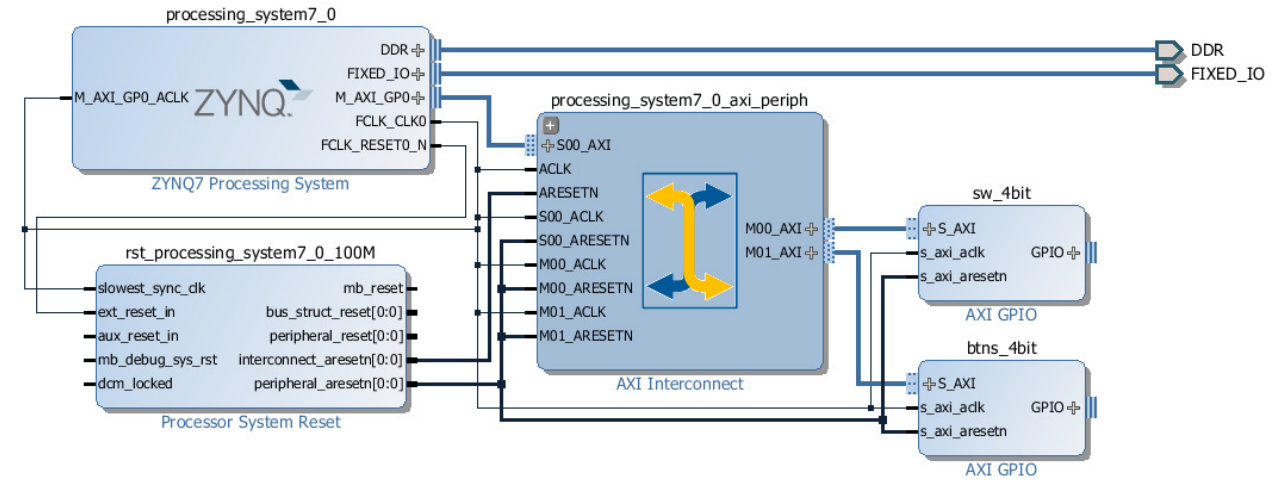

**Figure 20. Block diagram view after adding the peripherals for Zybo** 

**3-1-16.** Click on the Address Editor, and expand **processing\_system7\_0 > Data > Unmapped Slaves.**

**ZedBoard:** Notice that sw\_8bit has been automatically assigned an address, but **btns\_5bit** has not. Right click on btns\_5bit and select **Assign Address.** Note that both peripherals are assigned in the address range of 0x40000000 to 0x7FFFFFFF (GP0 range).

|   | $\frac{1}{4}$ Diagram $\overline{X}$ <b>R</b> Address Editor $\overline{X}$ |               |           |                |       |                     |
|---|-----------------------------------------------------------------------------|---------------|-----------|----------------|-------|---------------------|
|   | Cell                                                                        | Interface Pin | Base Name | Offset Address | Range | High Address        |
| 罖 | $\frac{1}{2}$ processing_system7_0                                          |               |           |                |       |                     |
|   | $\Box$ <b>III</b> Data (32 address bits : 4G)                               |               |           |                |       |                     |
| 阜 | i— oon sw 8bit                                                              | IS AXI        | Reg       | 0x41200000     | 64K   | $\sqrt{0x4120$ FFFF |
| 噩 | illines btns Sbit                                                           | S AXI         | Rea       | 0x41210000     | 64K   | $\times$ 0x4121FFFF |

**Figure 21. Peripheral Memory Map for ZedBoard** 

**Zybo:** Notice that sw\_4bit has been automatically assigned an address, but **btns\_4bit** has not. Right click on btns\_4bit and select **Assign Address.** Note that both peripherals are assigned in the address range of 0x40000000 to 0x7FFFFFFF (GP0 range).

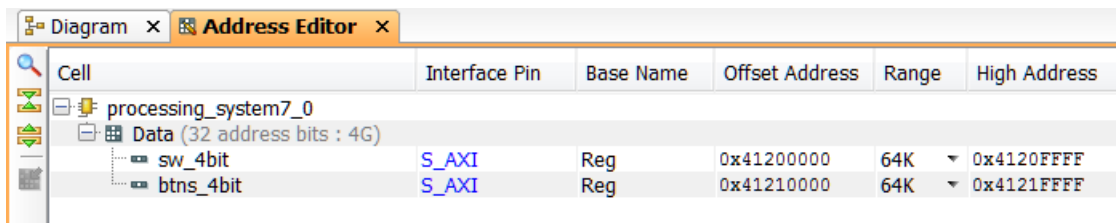

**Figure 21. Peripherals Memory Map for Zybo** 

## **Make GPIO Peripheral Connections External**  Step 4

**4-1. The push button and dip switch instances will be connected to the corresponding pins on the board. This can be done manually, or using Designer Assistance. The location constraints are automatically applied by the tools as the information for the target board is already known. Normally, one would consult the board's user manual for this information.** 

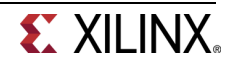

In the Diagram view, notice that *Designer Assistance* is available. This will be ignored for now, and a port will be manually created and connected for the switch instance. Designer Assistance will be used to connect the buttons peripheral.

- **4-1-1.** Right-Click on the gpio port of the sw\_8bit instance for ZedBoard or the sw\_4bit for Zybo, and select **Make External** to create the external port. This will create the external port named gpio and connected to the peripheral.
- **4-1-2.** Select the gpio port and change the name to **sw\_8bit** for ZedBoard or **sw\_4bit** for Zybo in its properties form.

The width of the interface will be automatically determined by the upstream block.

**4-1-3.** Connection automation will be used to create a port for the buttons.

**ZedBoard:** Add the port for the *btns* 5bit component automatically, by clicking on Run Connection Automation, and selecting /btns 5bit/GPIO. In the Select Board Interface drop down menu, select **btns\_5bits**, and click **OK** to create and connect the external port.

**Zybo:** Add the port for the *btns* 4bit component automatically, by clicking on Run Connection Automation, and selecting /btns 4bit/GPIO. In the Select Board Interface drop down menu, select **btns 4bits**, and click OK to create and connect the external port.

**4-1-4.** Run Design Validation (**Tools -> Validate Design**) and verify there are no errors. The design should now look similar to the diagram below:

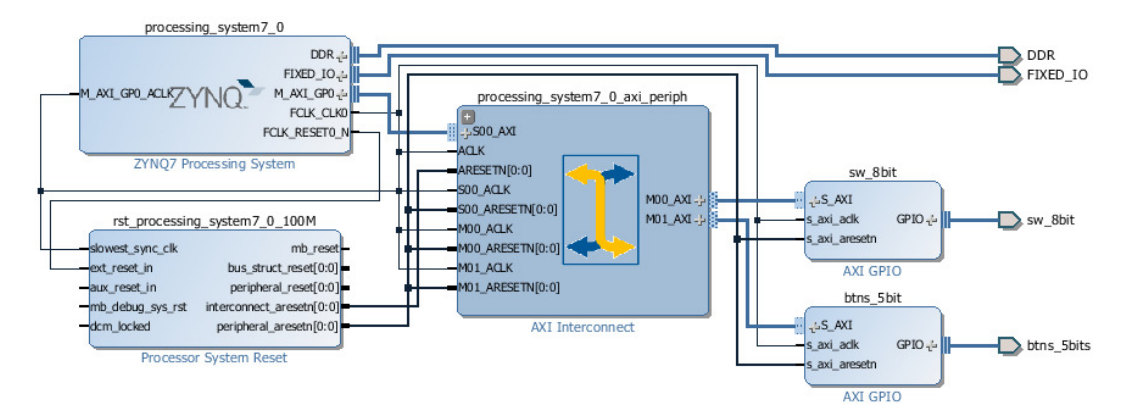

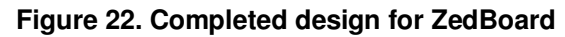

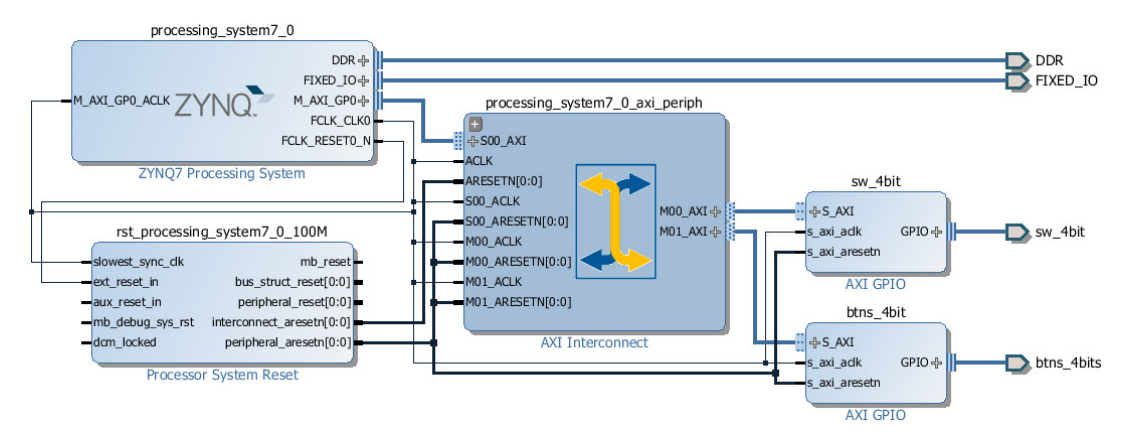

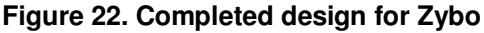

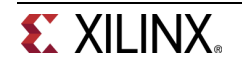

- **4-1-5.** In the Flow Navigator window, click on the Generate Block Design to generate the relevant files of each IP in the design. Click **Generate**.
- **4-1-6.** In the sources view, Right Click on the block diagram file, **system.bd**, and select **Create HDL Wrapper** to create the HDL wrapper file. When prompted, select **Let Vivado manage wrapper and auto-update**, click **OK.**
- **4-1-7.** In the Flow Navigator, click **Run Synthesis**. (Click **Save** when prompted) and when synthesis completes, select **Open Synthesized Design** and click **OK**
- **4-1-8.** In the shortcut Bar, select **I/O Planning** from the Layout dropdown menu

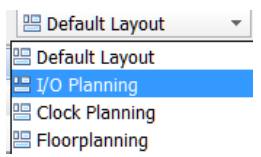

#### **Figure 23. Switch to the IO planning view**

**4-1-9. ZedBoard:** In the I/O ports tab, expand GPIO\_42989 > BTNs\_5bit\_tri\_i, and notice pins have already been assigned to this peripheral. The pin information was included in the board files, and automatically assigned when the IP was connected to the port. The sw 8bit tri i have also been automatically assigned pin locations, along with the other Fixed ports in the design.

|                          | I/O Ports                               |                  |                       |                             |                            |                 |                         |             |                      |
|--------------------------|-----------------------------------------|------------------|-----------------------|-----------------------------|----------------------------|-----------------|-------------------------|-------------|----------------------|
| Q                        | Name                                    | <b>Direction</b> | <b>Board Part Pin</b> | <b>Board Part Interface</b> | Neg Diff Pair              | <b>Site</b>     | Fixed                   | <b>Bank</b> | I/O Std              |
| $\overline{\mathbf{x}}$  | $\Box$ $\bar{\omega}$ All ports (143)   |                  |                       |                             |                            |                 |                         |             |                      |
| 隐                        | <b>中心 DDR 1497 (71)</b>                 | In/Out           |                       |                             |                            |                 | $\frac{1}{2}$           |             | (Multiple)*          |
|                          | <b>B</b> FIXED_IO_1497 (59)             | In/Out           |                       |                             |                            |                 |                         |             | (Multiple)*          |
| an la                    | 日 GPIO 42989 (5)                        | Input            |                       |                             |                            |                 |                         |             | 34 LVCMOS25*         |
|                          | $\Box$ $\Box$ btns 5bits_tri_i (5)      | Input            |                       |                             |                            |                 |                         |             | 34 LVCMOS25*         |
| 图                        | btns 5bits tri i[4]                     | Input            | btns 5bits tri        |                             |                            | <b>T18</b>      | $\overline{\mathsf{v}}$ |             | 34 LVCMOS25*         |
|                          | $\triangleright$ btns 5bits tri i[3]    | Input            | btns 5bits tri        |                             |                            | <b>R18</b>      | ⊽                       |             | 34 LVCMOS25*         |
| 西                        | btns 5bits tri i[2]                     | Input            | btns 5bits tri        |                             |                            | N15             | $\overline{\mathsf{v}}$ |             | 34 LVCMOS25*         |
|                          | $\triangleright$ btns 5bits tri i[1]    | Input            | btns 5bits tri        |                             |                            | <b>R16</b>      | $\overline{\mathsf{v}}$ |             | 34 LVCMOS25*         |
|                          | btns_5bits_tri_i[0]                     | Input            | btns 5bits tri        |                             |                            | P <sub>16</sub> | $\overline{\mathsf{v}}$ |             | 34 LVCMOS25*         |
| Scalar ports (0)<br>-- 0 |                                         |                  |                       |                             |                            |                 |                         |             |                      |
|                          | $\Box$ GPIO 61115 (8)                   | Input            |                       |                             |                            |                 | $\overline{\mathsf{v}}$ |             | (Multiple) LVCMOS25* |
|                          | $\Box$ Scalar ports (0)                 |                  |                       |                             |                            |                 |                         |             |                      |
|                          | $\blacktriangleleft$                    |                  |                       |                             | ш                          |                 |                         |             |                      |
|                          | <b>■ Tcl Console</b><br><b>Messages</b> | 国 Log<br>Reports | <b>Design Runs</b>    | <b>D</b> Package Pins       | $\triangleright$ I/O Ports |                 |                         |             |                      |

**Figure 24. Check the IP port pin constraints** 

**Zybo:** In the I/O ports tab, expand GPIO\_23532 > btns\_4bit\_tri\_i, and notice pins have already been assigned to this peripheral. The pin information was included in the board files, and automatically assigned when the IP was connected to the port. The sw 4bit tri i have also been automatically assigned pin locations, along with the other Fixed ports in the design.

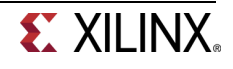

|                                                                     | I/O Ports                                                                                                    |                                                                                 |                                                                      |                                                   |                                 |                                                                 |             |                                                                                                    |
|---------------------------------------------------------------------|----------------------------------------------------------------------------------------------------|---------------------------------------------------------------------------------|----------------------------------------------------------------------|---------------------------------------------------|---------------------------------|-----------------------------------------------------------------|-------------|----------------------------------------------------------------------------------------------------|
|                                                                     | Name                                                                                                    | <b>Direction</b>                                                                |                                                                      | Board Part Pin Board Part Interface Neg Diff Pair | <b>Site</b>                     | Fixed                                                           | <b>Bank</b> | I/O Std                                                                                                    |
| Z<br>学<br>$\mathbb{F}_\mathbb{R}^2$<br>l.<br>원<br>固<br>$\checkmark$ | $\Box$ $\bar{\omega}$ All ports (138)<br>田 B DDR 1497 (71)<br>田 B FIXED IO 1497 (59)<br>$\Box$ GPIO 23532 (4)<br>$\oplus$ btns 4bits tri i (4)<br>$\triangleright$ btns 4bits tri i[3]<br>$\triangleright$ btns 4bits tri i[2]<br>$\triangleright$ btns 4bits tri i[1]<br>$\rightarrow$ btns 4bits tri i[0]<br>$\blacksquare$ Scalar ports $(0)$<br>e<br>GPIO 48824 (4) | In/Out<br>In/Out<br>Input<br>Input<br>Input<br>Input<br>Input<br>Input<br>Input | btns 4bits tri<br>btns 4bits tri<br>btns 4bits tri<br>btns 4bits tri |                                                   | Y16<br>V16<br>P16<br><b>R18</b> | $\blacktriangledown$<br>$\checkmark$<br>$\overline{\mathsf{v}}$ |             | (Multiple)*<br>(Multiple)*<br>34 LVCMOS33*<br>34 LVCMOS33*<br>34 LVCMOS33*<br>34 LVCMOS33*<br>34 LVCMOS33*<br>34 LVCMOS33*<br>(Multiple) LVCMOS33* |
|                                                                     | $\oplus$ Sw 4bit tri i (4)<br>$\Box$ Scalar ports (0)                                                                                                    | Input                                                                           |                                                                      |                                                   |                                 | $\frac{1}{2}$                                                   |             | (Multiple) LVCMOS33*                                                                                                    |
|                                                                     | $\Box$ Scalar ports (0)                                                                                                    |                                                                                 |                                                                      |                                                   |                                 |                                                                 |             |                                                                                                    |

**Figure 24. Check the IP port pin constraints** 

## Generate the Bitstream and Export to SDK Step 5

#### **5-1. Generate bitstream, export the hardware, and start SDK by.**

- **5-1-1.** Click on **Generate Bitstream**, and click **Yes,** if prompted, to launch Implementation (Click **Yes** if prompted to save the design).
- **5-1-2.** Select **Open Implemented Design** option when the bitstream generation process is complete and click **OK**. (Click **Yes,** if prompted, to close the synthesized design) You may see a Critical Messages window pop-up. Click **OK** to ignore it.

**You should have the block design open before you export the design and launch SDK. If it is closed then open the block design by clicking on the Open Block Design under the IP Integrator sub-menu of the Flow Navigator pane.** 

#### **5-1-3.** Select **File > Export > Export Hardware**

**5-1-4.** Make sure that **Include Bitstream** option is selected and click **OK**, leaving the target directory set to local project directory.

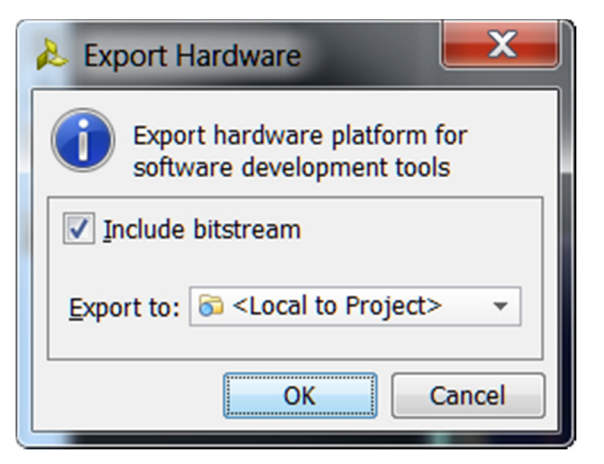

**Figure 25. Exporting hardware** 

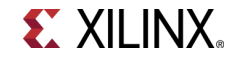

The lab3.sdk directory will be created under the lab3 project directory. The system\_wrapper.hdf file will be placed under the lab3.sdk directory.

#### **5-1-5.** Select **File > Launch SDK**

**5-1-6.** Click **OK**.

SDK should now be open. A Hardware platform project should have been created, and the system\_wrapper\_hw\_platform\_0 folder should exist in the Project Explorer panel. The system.hdf file for the Hardware platform should be open in the preview pane. Double click system.hdf to open it if it is not.

Basic information about the hardware configuration of the project can be found in the .hdf file, along with the Address maps for the PS systems, and the IPs used information.

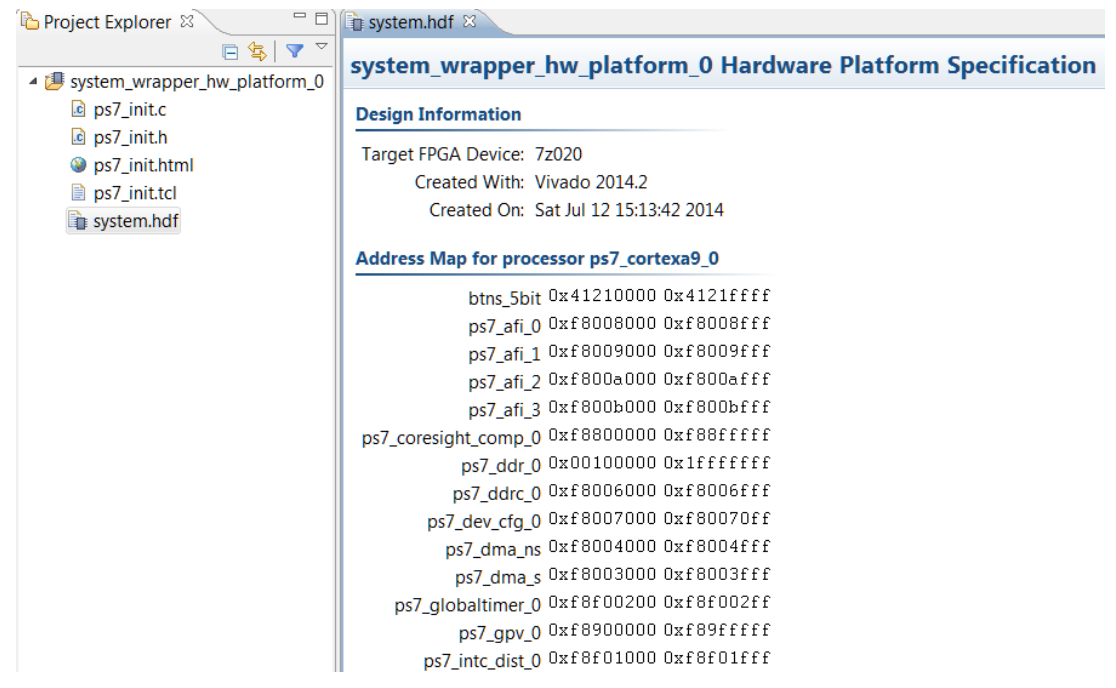

**Figure 26. SDK C/C++ development view for ZedBoard** 

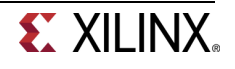

| $\Box$<br>Project Explorer &                                                            | system.hdf &                                                                                     |
|-----------------------------------------------------------------------------------------|--------------------------------------------------------------------------------------------------|
| $\triangledown$<br>$\Box$ $\mathbb{Z}$<br>4 system_wrapper_hw_platform_<br>c ps7_init.c | system_wrapper_hw_platform_0 Hardware Platform<br><b>Specification</b>                           |
| o ps7_init.h                                                                            | <b>Design Information</b>                                                                        |
| ps7_init.html<br>■ ps7_init.tcl<br>system.hdf                                           | Target FPGA Device: 7z010<br>Created With: Vivado 2014.2<br>Created On: Mon Jul 21 13:10:24 2014 |
|                                                                                         | Address Map for processor ps7_cortexa9_0                                                         |
|                                                                                         | btns 4bit 0x41210000 0x4121ffff                                                                  |
|                                                                                         | ps7_afi_0 0xf8008000 0xf8008fff                                                                  |
|                                                                                         | ps7_afi_1 0xf8009000 0xf8009fff<br>ps7_afi_2 0xf800a000 0xf800afff                               |
|                                                                                         | ps7_afi_3 0xf800b000 0xf800bfff                                                                  |
|                                                                                         | ps7_coresight_comp_0 0xf8800000 0xf88fffff<br>ps7_ddr_0 0x00100000 0x1fffffff                    |
|                                                                                         | ps7_ddrc_0 0xf8006000 0xf8006fff                                                                 |
|                                                                                         | ps7_dev_cfg_0 0xf8007000 0xf80070ff                                                              |
|                                                                                         | ps7_dma_ns 0xf8004000 0xf8004fff<br>ps7_dma_s 0xf8003000 0xf8003fff                              |
|                                                                                         | ps7 globaltimer 0 0xf8f00200 0xf8f002ff                                                          |

**Figure 26. SDK C/C++ development view for Zybo** 

## **Generate TestApp Application in SDK Step 6 8 and Step 6 and Step 6 and Step 6 and Step 6 and Step 6 and Step 6 and Step 6 and Step 6 and Step 6 and Step 6 and Step 6 and Step 6 and Step 6 and Step 6 and Step 6 and Step 6**

- **6-1. Generate software platform project with default settings and default software project name.**
- **6-1-1.** From the File menu select **File** > **New** > **Board Support Package**
- **6-1-2.** Click **Finish** with the standalone OS selected.
- **6-1-3.** Click **OK** to generate the board support package named **standalone\_bsp\_0**.

This will create a new Board Support Package Project

The library generator will run in the background and will create the xparameters.h file in the <2014\_2\_zynq\_labs>\lab3\lab3.sdk\standalone\_bsp\_0\ps7\_cortexa9\_0\include directory

- **6-1-4.** From the File menu select **File** > **New** > **Application Project**
- **6-1-5.** Name the project **TestApp** and in the Board Support Package section, select Use existing to select **standalone\_bsp\_0,** and click **Next**

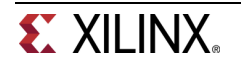

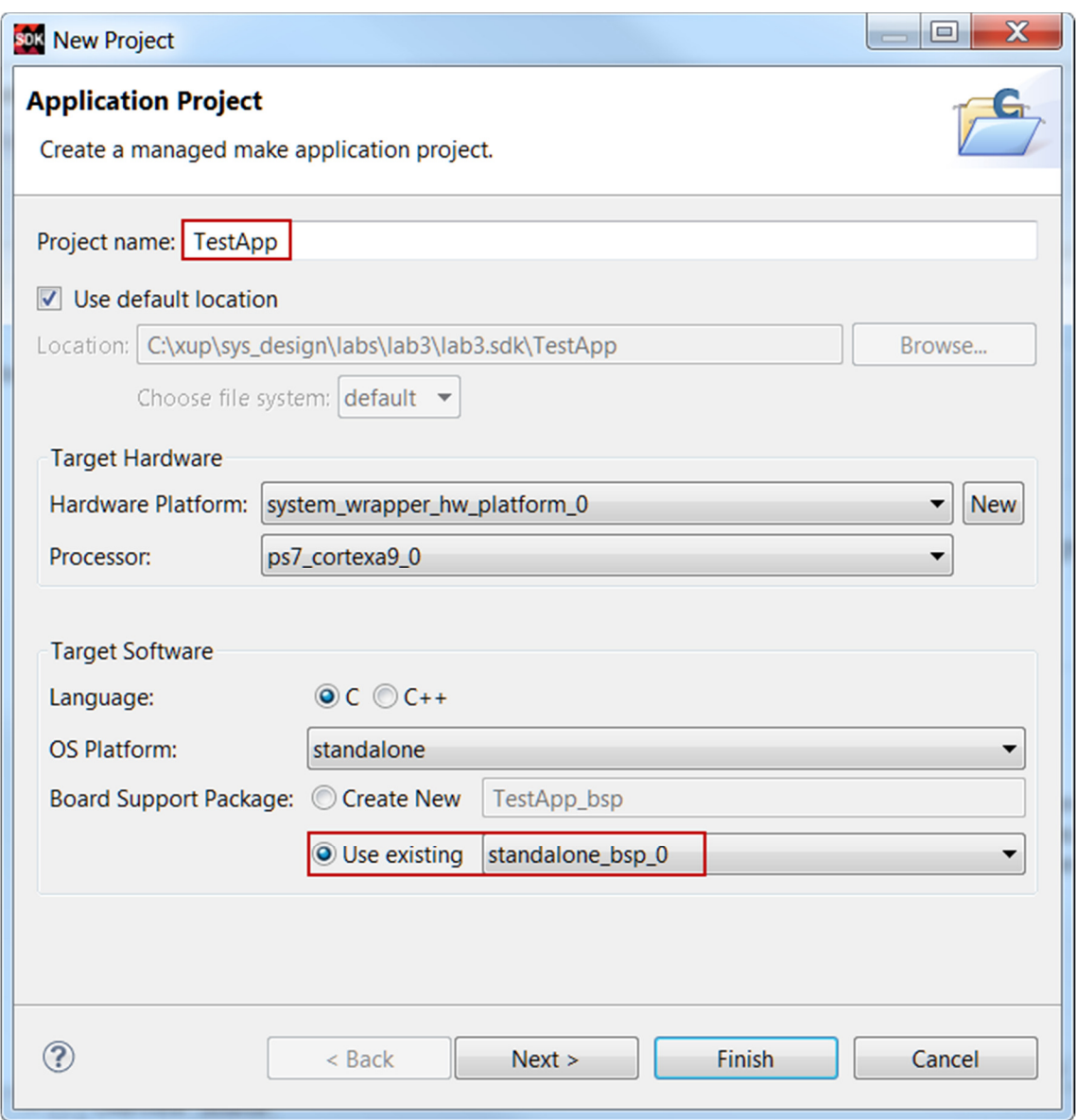

**Figure 27. Application project settings** 

**6-1-6.** Select **Empty Application** and click **Finish**

This will create a new application project directory, named TestApp, under lab3.sdk directory.

- **6-1-7.** Expand **TestApp** in the project view, and right-click on the **src** folder, and select **Import**
- **6-1-8.** Expand **General** category and double-click on **File System**
- **6-1-9.** Browse to **<2014\_2\_zynq\_sources>\lab3\_zed** for ZedBoard or **<2014\_2\_zynq\_ sources>\lab3\_zybo** for Zybo.
- **6-1-10.** Select **lab3.c** and click **Finish.**

A snippet of the source code is shown in figure below.

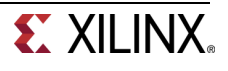

```
#include "xparameters.h"
#include "xgpio.h"
11 = 12int main (void)
€
   XGpio dip, push;
   int i, psb_check, dip_check;
   xil_printf("-- Start of the Program --\r\n~n");XGpio Initialize(&dip, XPAR SW 8BIT DEVICE ID);
   XGpio_SetDataDirection(&dip, 1, 0xffffffff);
   XGpio_Initialize(&push, XPAR_BTNS_5BIT_DEVICE_ID);
   XGpio_SetDataDirection(&push, 1, 0xffffffff);
   while (1)€
     psb_check = XGpio_DiscreteRead(&push, 1);
     xil_printf("Push Buttons Status %x\r\n", psb_check);
     dip_check = XGpio_DiscreteRead(&dip, 1);
     xil_printf("DIP Switch Status %x\r\n", dip_check);
     for (i=0; i<9999999; i++);
    ł
ł
```
**Figure 28: Snippet of source code** 

```
system.hdf
           R system.mss
                        a lab3.c \%#include "xparameters.h"
   #include "xgpio.h"
  Sint main (void)
  \left\{ \right.XGpio dip, push;
      int i, psb_check, dip_check;
      xil_printf("-- Start of the Program --\r\n");
      XGpio Initialize(&dip, XPAR SW 4BIT DEVICE ID);
      XGpio_SetDataDirection(&dip, 1, 0xffffffff);
      XGpio_Initialize(&push, XPAR_BTNS_4BIT_DEVICE_ID);
      XGpio_SetDataDirection(&push, 1, 0xffffffff);
      while (1)Ł
        psb_check = XGpio_DiscreteRead(&push, 1);
        xil_printf("Push Buttons Status %x\r\n", psb_check);
        dip_check = XGpio_DiscreteRead(&dip, 1);
        xil_printf("DIP Switch Status %x\r\n", dip_check);
        for (i=0; i<9999999; i++);
      }
```
**Figure 28. Snippet of source code** 

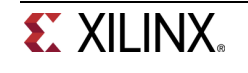

## **Test in Hardware Step 7 Step 7**

**In case of Zybo, make sure that the JP7 is set to select USB power, so that one cable can be used for both programming and powering up the board.** 

**In case of ZedBoard, you will need two micro-usb cables, one to program the device and another for serial communication.** 

- **7-1. Connect the board with necessary micro-usb cable(s) and power it ON. Establish the serial communication using SDK's Terminal tab.**
- **7-1-1. Zybo only:** Make sure that the JP7 is set to select USB power.
- **7-1-2. ZedBoard:** Connect the Micro-USB cable to the UART port of the ZedBoard. Turn ON the power.

**Zybo:** Make sure that a micro-USB cable is connected to the JTAG PROG connector (next to the power supply connector). Turn ON the power.

- **7-1-3.** Select the <sup>5</sup> Terminal tab. If it is not visible then select **Window > Show view > Terminal**.
- **7-1-4.** Click on  $\mathbb{N}$  and if required, select Serial as the connection type, select appropriate COM port (depends on your computer), and configure it with the parameters as shown. (These settings may have been saved from previous lab).

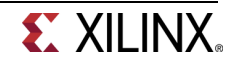

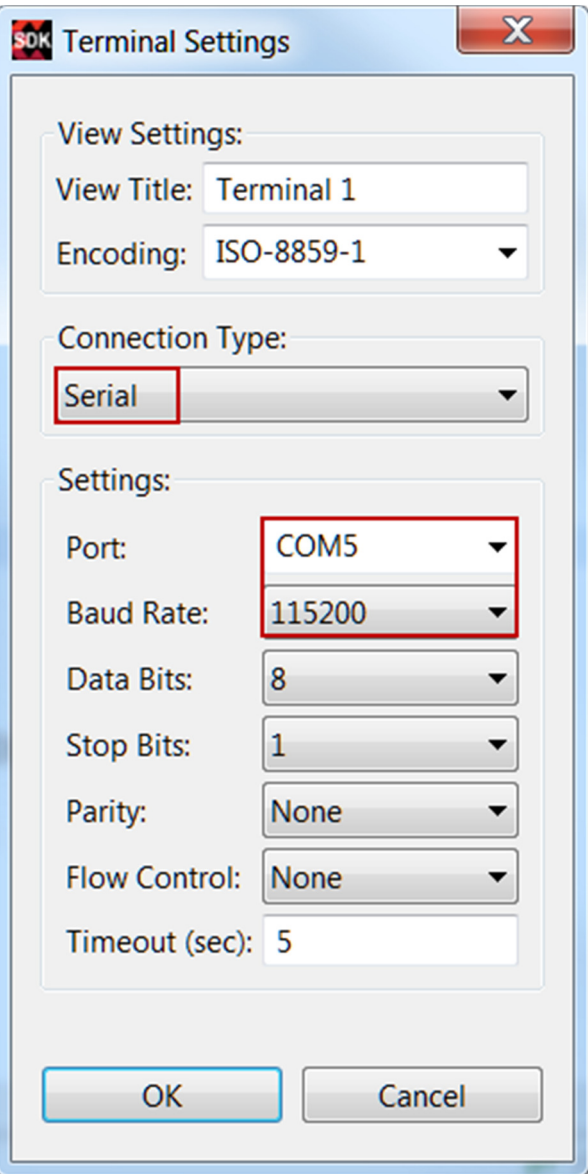

**Figure 29. Setting up the Terminal tab** 

- **7-2. Program the FPGA by selecting Xilinx Tools > Program FPGA. Run the TestApp application and verify the functionality.**
- **7-2-1.** Select **Xilinx Tools** > **Program FPGA**
- **7-2-2.** Click **Program** to download the hardware bitstream. When FPGA is programmed, the DONE LED (blue color) will be lit.
- **7-2-3.** Select **TestApp** in Project Explorer, right-click and select **Run As > Launch on Hardware (GDB)** to download the application, execute ps7\_init, and execute TestApp.elf.
- **7-2-4.** You should see the something similar to the following output on Terminal console.

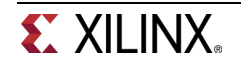

DIP Switch Status 56 Push Buttons Status 0<br>DIP Switch Status 6 Pir switch status 50<br>Push Buttons Status 0<br>DIP Switch Status 56 Push Buttons Status 0<br>DIP Switch Status 56 Push Buttons Status 0 DIP Switch Status 56 Push Buttons Status 0<br>DIP Switch Status 56

**Figure 30. Program output on ZedBoard** 

Push Buttons Status 0<br>DIP Switch Status 6 **Push Buttons Status 0** DIP Switch Status 6<br>Push Buttons Status 0 DIP Switch Status 6 Push Buttons Status 0 DIP Switch Status 6<br>Push Buttons Status 0 DIP Switch Status 6 **Push Buttons Status 0** DIP Switch Status 6

**Figure 30. Program output on Zybo** 

- **7-2-5.** Select the *Console* tab and click on the *Terminate* button ( $\blacksquare$ ) to stop the program.
- **7-2-6.** Close SDK and Vivado programs by selecting **File > Exit** in each program.
- **7-2-7.** Power OFF the board.

## **Conclusion**

Vivado and the IP Integrator allow base embedded processor systems and applications to be generated very quickly. GPIO peripherals were added from the IP catalog and connected to the Processing System through the 32b Master GP0 interface. The peripherals were configured and external FPGA connections were established. Pin location constraints, since we used the board aware port names, were automatically applied to connect the peripherals to the push buttons and DIP switches of the target board. After the system has been defined, the hardware can be exported and SDK can be invoked from Vivado. Software development was done in SDK which provides several application templates including memory tests. You verified the operation of the hardware by downloading a test application, executing on the processor, and observing the output in the serial terminal window.

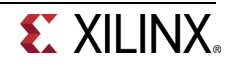